# **BÀI 3: THỰC HÀNH TÌM KIẾM, THAY THẾ VÀ ĐỊNH DẠNG VĂN BẢN**

## **CHỦ ĐỀ E: ỨNG DỤNG TIN HỌC**

#### **MÔN: TIN HỌC – CÁNH DIỀU - LỚP 6**

### **BIÊN SOAN: BAN CHUYÊN MÔN LOIGIAIHAY.COM**

#### **Lý thuyết tìm kiếm và thay thế trong soạn thảo văn bản Tin học 6 Cánh Diều**

#### **1. Định dạng văn bản, trình bày trang và in**

- *- Bước 1: Soạn thảo câu chuyện*
- *- Bước 2: Thực hiện định dạng văn bản và căn lề trang*

#### Định dạng kí tư

Phông Times New Roman, in nghiêng, chữ màu xanh, tiêu đề có chữ màu đỏ, căn biên chính giữa trang, chọn các từ "rubik", "chiếc quạt", "tấm thẻ lưu niệm" trong đoạn thứ nhất để định dạng chữ đậm và gạch chân nét đơn; chọn các số để định dạng.

#### Định dạng đoạn

Sử dụng các lệnh trong nhóm **Paragraph** để: chọn dòng tiêu đề và chọn độ dãn dòng 1,5; chọn tất cả các đoạn dưới dòng tiêu đề để cân biên đều hai bên, di dòng 1,15; thêm độ dãn cách các đoạn (dùng **Add Space Before Paragraph** và **Add Space After Paragraph**).

#### Định dạng trang

- + Sử dụng các lệnh trong nhóm **Page Setup.**
- + Chọn một mẫu lề phù hợp.
- *- Bước 3: Lưu văn bản*

Lưu văn bản với tên tệp là "Chuyến tham quan đáng nhớ".

*- Bước 4: In văn bản*

Nháy bảng chọn **File** để mở vùng chọn in và nháy lệnh **Print** để in.

#### **2. Tìm kiếm và Thay thế**

Thay mỗi từ "Tý" bằng cụm từ "bạn Tý".

- Nháy chuột vào lệnh **Replace** ở cuối dải lệnh **Home.**

# Loigiaihay.com

- Trong hộp thoại **Find and Replace**, nhập từ "Tý" trong ô **Find what** và nhập từ "bạn Tý" trong ô **Replace with**, sau đó nháy nút lệnh **Replace All** để thay thế tất cả những từ tìm được.

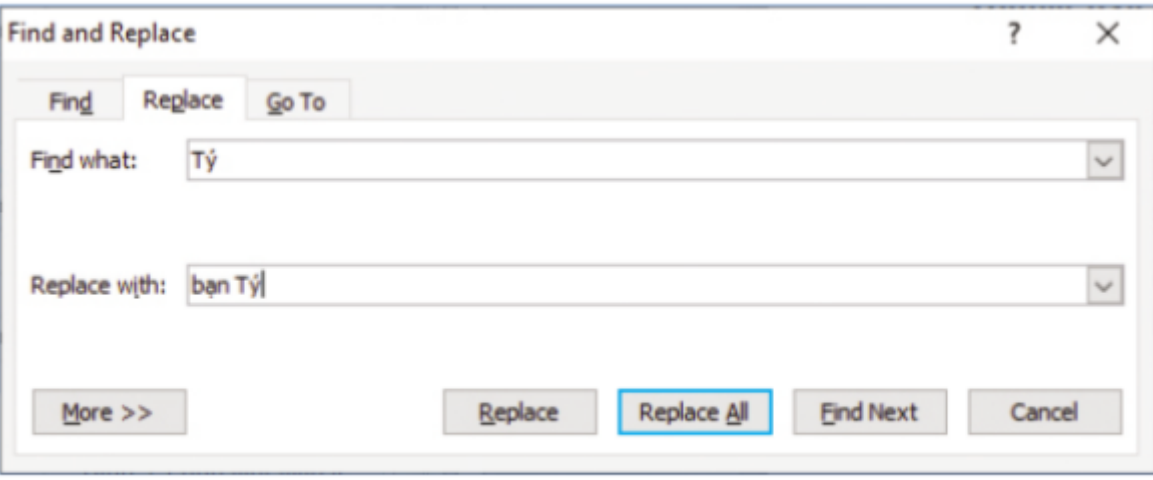

Hình 1. Hộp thoại Tìm kiếm và Thay thế

- Sau khi tìm và thay thế xong các từ trong văn bản, nháy chuột vào lệnh **Save** để lưu lại các thay đổi.

**Loigiaihay.com**